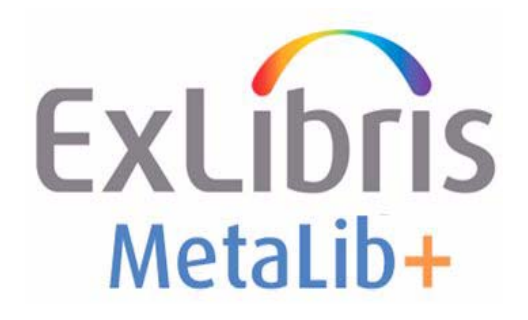

# **MetaLib+ Configuration Guide**

Version 1.0

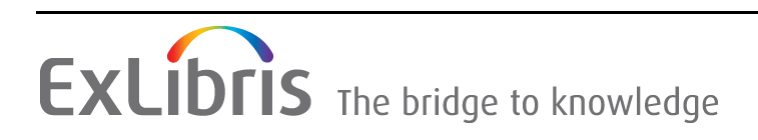

### **CONFIDENTIAL INFORMATION**

The information herein is the property of Ex Libris Ltd. or its affiliates and any misuse or abuse will result in economic loss. DO NOT COPY UNLESS YOU HAVE BEEN GIVEN SPECIFIC WRITTEN AUTHORIZATION FROM EX LIBRIS LTD.

This document is provided for limited and restricted purposes in accordance with a binding contract with Ex Libris Ltd. or an affiliate. The information herein includes trade secrets and is confidential.

### **DISCLAIMER**

The information in this document will be subject to periodic change and updating. Please confirm that you have the most current documentation. There are no warranties of any kind, express or implied, provided in this documentation, other than those expressly agreed upon in the applicable Ex Libris contract. This information is provided AS IS. Unless otherwise agreed, Ex Libris shall not be liable for any damages for use of this document, including, without limitation, consequential, punitive, indirect or direct damages.

Any references in this document to third‐party material (including third‐party Web sites) are provided for convenience only and do not in any manner serve as an endorsement of that third‐ party material or those Web sites. The third‐party materials are not part of the materials for this Ex Libris product and Ex Libris has no liability for such materials.

#### **TRADEMARKS**

"Ex Libris," the Ex Libris bridge, Primo, Aleph, Alephino, Voyager, SFX, MetaLib, Verde, DigiTool, Preservation, Rosetta, URM, ENCompass, Endeavor eZConnect, WebVoyáge, Citation Server, LinkFinder and LinkFinder Plus, and other marks are trademarks or registered trademarks of Ex Libris Ltd. or its affiliates.

The absence of a name or logo in this list does not constitute a waiver of any and all intellectual property rights that Ex Libris Ltd. or its affiliates have established in any of its products, features, or service names or logos.

Trademarks of various third‐party products, which may include the following, are referenced in this documentation. Ex Libris does not claim any rights in these trademarks. Use of these marks does not imply endorsement by Ex Libris of these third-party products, or endorsement by these third parties of Ex Libris products.

Oracle is a registered trademark of Oracle Corporation.

UNIX is a registered trademark in the United States and other countries, licensed exclusively through X/Open Company Ltd.

Microsoft, the Microsoft logo, MS, MS-DOS, Microsoft PowerPoint, Visual Basic, Visual C++, Win32,

Microsoft Windows, the Windows logo, Microsoft Notepad, Microsoft Windows Explorer, Microsoft Internet Explorer, and Windows NT are registered trademarks and ActiveX is a trademark of the Microsoft Corporation in the United States and/or other countries.

Unicode and the Unicode logo are registered trademarks of Unicode, Inc.

Google is a registered trademark of Google Inc.

iPhone is a registered trademark of Apple Inc.

Copyright Ex Libris Limited, 2011. All rights reserved. Document released: [October](http://www.exlibrisgroup.com) 25, 2011

# **Table of Contents**

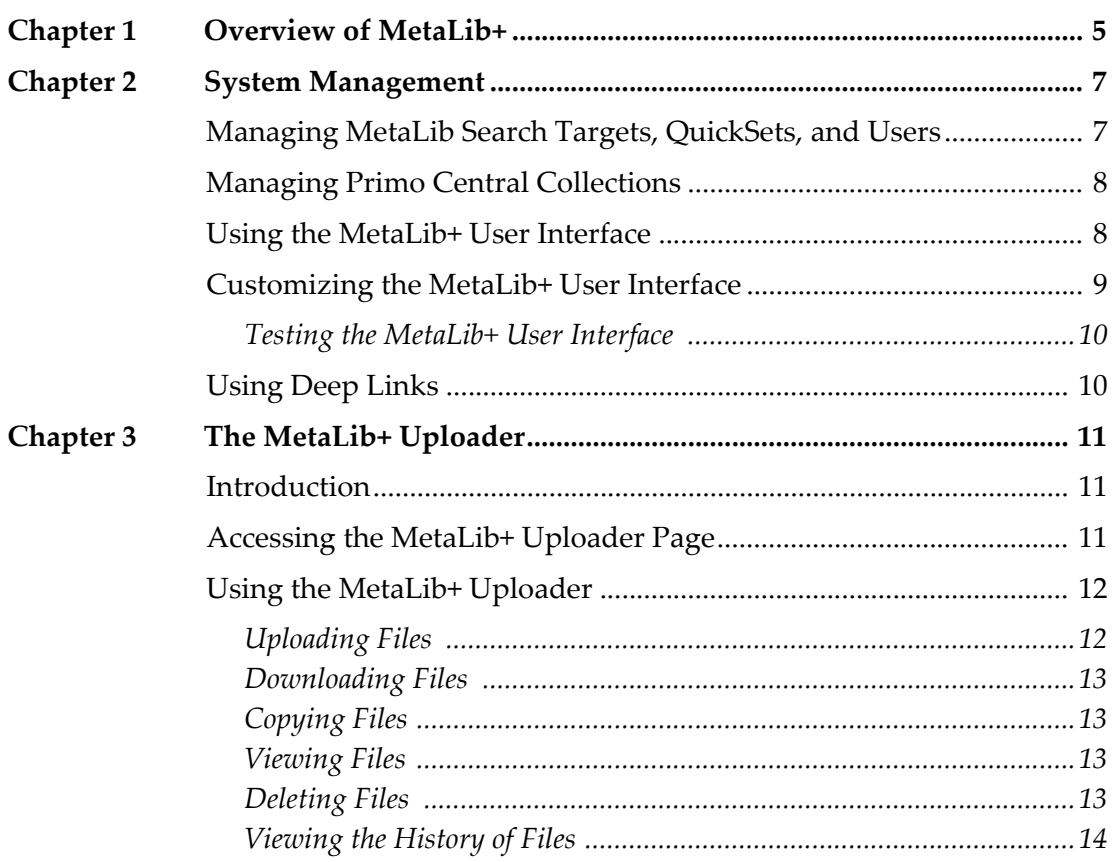

# <span id="page-4-0"></span>**Overview of MetaLib+**

MetaLib+ is a cloud‐based Primo service that works with both local and hosted MetaLib sites. It is used for electronic material discovery, providing instant access to the Primo Central Index with its vast coverage of scholarly content. In addition, MetaLib+ continues to support searches in your MetaLib search targets. By offering both search methods, MetaLib+ significantly improves the discovery experience of scholars who are seeking electronic materials.

With MetaLib+ your users benefit from a superior experience in three major aspects of discovery:

- Coverage The Primo Central Index, included with MetaLib+, covers the majority of content in most institutions' global e‐collections and indexes the full text of many Primo Central (PC) materials as well.
- **Search performance** Results from Primo Central are retrieved and displayed much faster than results retrieved through traditional meta‐ searching.
- **Ranking quality** Sophisticated Primo relevance‐ranking algorithms enable your users to find the items that they need among the first few results.

MetaLib+ is set up to search the Primo Central Index according to collections you define as well as search your institution's MetaLib targets and QuickSets.

### **NOTES:**

- If you want to create searches in the Primo Central Index through a non-Ex Libris interface, you must upgrade your license.
- After MetaLib+ has been configured, you will be able to use the new MetaLib+ interface as well as your old MetaLib interface, which will not benefit from the new interface's features (such as increased Primo Central performance, facets, user reviews and ratings, sorting of results, and flexible UI customization).

# **2**

# <span id="page-6-0"></span>**System Management**

MetaLib+ allows you to manage and customize various aspects of the service.

This section [includes:](#page-6-1)

- **Managing MetaLib Search Targets, [QuickSets,](#page-7-0) and Users** on page **7**
- **Managing Primo Central [Collections](#page-7-1)** on page **8**
- **Using the [MetaLib+](#page-8-0) User Interface** on page **8**
- **[Customizing](#page-9-1) the MetaLib+ User Interface** on page **9**
- **Using Deep Links** on page **10**

# <span id="page-6-1"></span>**Managing MetaLib Search Targets, QuickSets, and Users**

MetaLib+ searches the databases and QuickSets defined for the MetaLib institution, taking into account the user authorization requirements and second affiliations defined in the MetaLib search targets. Users will be authenticated by the PDS server that is configured with the MetaLib institution.

With MetaLib+, the MetaLib institution will continue to manage the following:

- **Managing databases** To manage MetaLib search targets (which also includes activation and authorization), continue to use the MetaLib Management interface. All changes to the search targets (such as additions and deletions) will take effect on the MetaLib+ Find Database page.
- **Managing users** MetaLib+ uses the existing MetaLib PDS. User management will remain the same through the current systems used by the institution, whether it is MetaLib, ILS, LDAP, and so forth.
- **Updating resources in an existing QuickSet** When adding or deleting resources, you will only need to update the QuickSet via the MetaLib Management interface. The changes will be applied automatically to MetaLib+.
- **Adding a QuickSet** Create the QuickSet via the MetaLib Management interface and then open a Support Incident to the have the new QuickSet added to MetaLib+.
- **Removing a QuickSet** Open a Support Incident to have the QuickSet removed from MetaLib+.

# <span id="page-7-0"></span>**Managing Primo Central Collections**

The PCI My Profile interface allows you to activate the Primo Central collections from which users can search in the Primo Central Index. For more details, refer to the *Primo Central Index Configuration Guide*.

# <span id="page-7-1"></span>**Using the MetaLib+ User Interface**

MetaLib+ uses the Primo technology and user interface, which is intuitive and user friendly, for discovery. For more details on using the user interface, refer to the MetaLib+ online help.

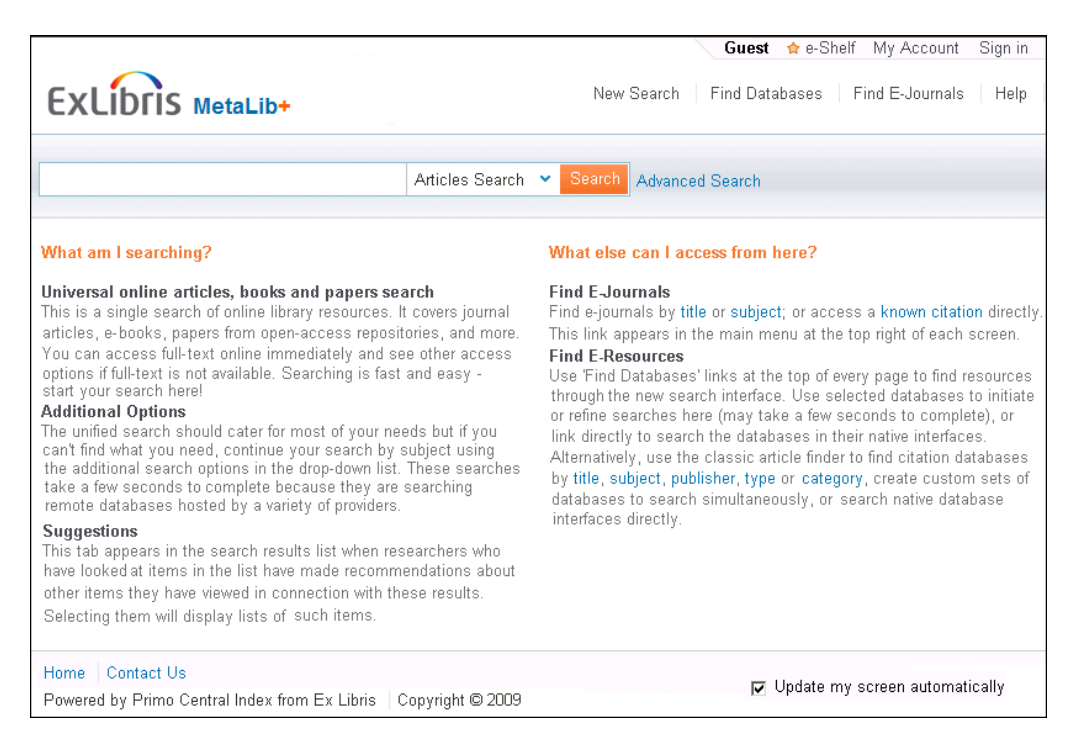

Figure 1: MetaLib+ User Interface Example

# <span id="page-8-1"></span><span id="page-8-0"></span>**Customizing the MetaLib+ User Interface**

After Ex Libris Professional Services implements the initial branding for your MetaLib+ user interface, you can customize files locally as needed and [upload](#page-10-3) them to the [MetaLib+](#page-10-3) servers to be tested and eventually made available to the end users. For more information on uploading the files, see **The MetaLib+ Uploader** on page **11**.

The MetaLib+ UI contains tiles that allow institutions to display additional information that is specific to their institution (such as hours of operation, sign-in information, available services, and so forth) and to customize the interface to suit institutional branding.

To modify the content and appearance of these tiles, you can perform the following customizations:

 Update the following out‐of‐the‐box files, which are provided as static HTML files: news.html, service.html, featured.html, header.html, and footer.html.

The following figures show the standard slots of the static HTML files within the MetaLib+ UI:

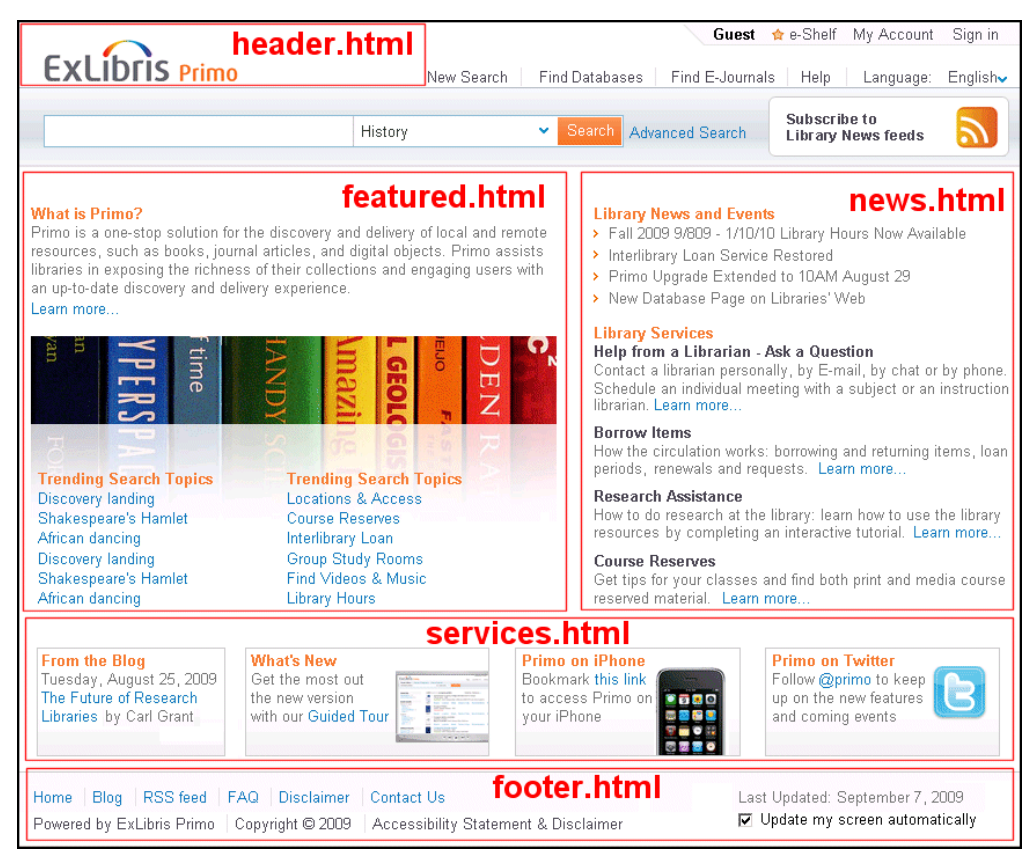

Figure 2: Static HTML Slots

- Update the CSS for the UI to change the colors, fonts, and layout of the UI. You can create a modified CSS file that the system will load onto the page to change the default CSS elements. You do not need to repeat the default CSS, just add the changes and additions to your customized CSS file.
- Update any image files that are associated with the changes made to the CSS and static HTML files.

### **IMPORTANT:**

You can modify the contents of the CSS and HTML files, but you must use the names (such as header.html) given to the files by Ex Libris Professional Services during implementation.

In addition, you can add files (such as images) with different names if they are called upon from the customized HTML and CSS files.

### <span id="page-9-0"></span>**Testing the MetaLib+ User Interface**

As part of the MetaLib+ implementation, you will receive URLs for the Production and Test views. The Test view enables you to display your view and test any changes prior to copying the customized files to the Production [view,](#page-10-3) where the [changes](#page-10-3) to the view are made available immediately to the end users. For information on uploading the customized files to the Test view, see **The MetaLib+ Uploader** on page **11**.

# <span id="page-9-1"></span>**Using Deep Links**

Because MetaLib+ uses the Primo technology and interface, you can use a variety of Deep Link formats to send a request in the form of a URL message and return the results in the [MetaLib+](http://www.exlibrisgroup.org/display/PrimoOI/Deep+Links) user interface. For more details, refer to the following page on EL Commons:

http://www.exlibrisgroup.org/display/PrimoOI/Deep+Links

# <span id="page-10-3"></span>**3**

# <span id="page-10-0"></span>**The MetaLib+ Uploader**

### This section [includes:](#page-10-1)

- **[Introduction](#page-10-2)** on page **11**
- **[Accessing](#page-11-0) the MetaLib+ Uploader Page** on page **11**
- **Using the MetaLib+ Uploader** on page **12**

# <span id="page-10-1"></span>**Introduction**

The MetaLib+ Uploader page (see **Figure 3**) allows you upload customized static HTML, CSS, and image files to the MetaLib+ servers, where you can manage and maintain these files for each of the following views:

- **Test** This is a duplicate view of the live Production view. It allows you to test changes to the MetaLib+ UI before copying the changed files to the Production view.
- **Prod** This is the Production view, which is open to your end users.

# <span id="page-10-2"></span>**Accessing the MetaLib+ Uploader Page**

After you have customized the files, use this tool to upload the files to the [Test](#page-8-1) view, [where](#page-8-1) they can be tested prior to making them public in the Production view. For more information, on customizing the UI, see **Customizing the MetaLib+ User Interface** on page **9**.

### **To access the MetaLib+ Uploader page:**

- **1** Open a Web browser and enter the [following](http://pui-bo.hosted.exlibrisgroup.com:8080) URL: http://pui‐bo.hosted.exlibrisgroup.com:8080
- **2** Click the **Proceed to login** link.

**3** Enter the user name and password provided by Ex Libris Pro[fessional](#page-11-2) Services.

The MetaLib+ Customer File Uploader home page opens (see **Figure 3**).

# <span id="page-11-0"></span>**Using the MetaLib+ Uploader**

From the Home page, you can upload and download files, copy files between views, view files, and delete files.

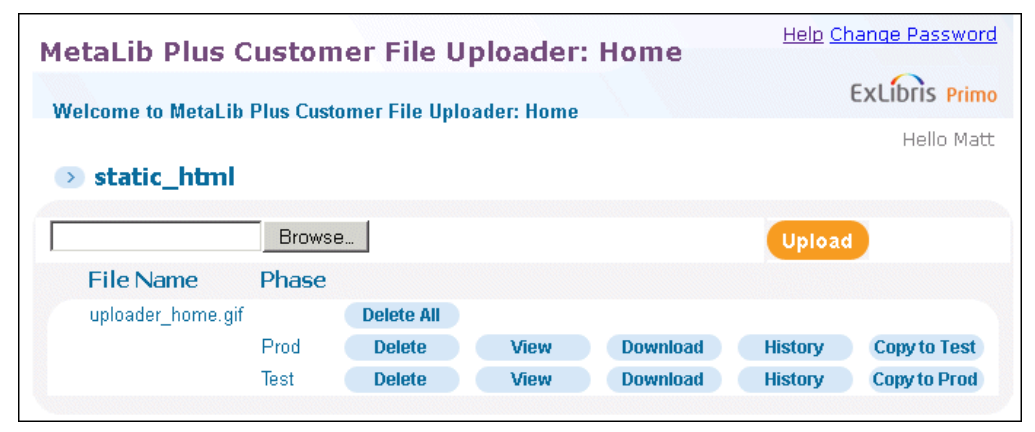

Figure 3: MetaLib+ Customer File Uploader Home Page

## <span id="page-11-2"></span><span id="page-11-1"></span>**Uploading Files**

After you have customized a file, use the MetaLib+ Uploader page to upload it to the MetaLib+ server.

Uploaded file are subject to the following restrictions:

- The maximum file size is 500 KB.
- Only alphanumeric characters, underscores, dashes, and periods are allowed in file names.
- Only the following file extensions are permitted: **htm**, **html**, **css**, **jpg**, **jpeg**, **png**, and **gif**.
- Files will be rejected if they contain viruses or other malicious content.

Once the files are uploaded to the Test view, you can test your changes by using the Test view URL provided by Ex Libris Professional Services.

### **To upload a file:**

- **1** On the MetaLib+ Uploader Home page, click the **Browse** button to locate the file on your workstation.
- **2** Click the **Upload** button.

If the file already exists in the Test view, the system will overwrite it. Otherwise, the file will be added to the Test view. The upload has no effect on files in the Prod view.

## <span id="page-12-0"></span>**Downloading Files**

The MetaLib+ Uploader page allows you to download files from the MetaLib+ server to your local workstation. This allows you to get the latest file or retrieve one that has been accidentally deleted from your workstation.

To download a file from either view, click the respective **Download** button on the MetaLib+ Uploader Home page.

## <span id="page-12-1"></span>**Copying Files**

The MetaLib+ Uploader page allows you to copy files between the Test and Prod views on the MetaLib+ server. If the file already exists in the target view, the system will archive it.

To copy a file to the other view, click either the **Copy to Test** button or the **Copy to Prod** button on the MetaLib+ Uploader Home page.

Once the files are copied to the Production view, the changes will be made available immediately for the end users.

### <span id="page-12-2"></span>**Viewing Files**

The MetaLib+ Uploader page allows you to view the current files used in each view. For image files, the system displays the image. Otherwise, the system displays the contents of the file.

To view a file, click the **View** button for the file on the MetaLib+ Uploader Home page.

## <span id="page-12-3"></span>**Deleting Files**

The MetaLib+ Uploader page allows you to remove files from the MetaLib+ server if you no longer need them. To delete a file, select from the following options:

- **Delete a file for a specific view** Click the **Delete** button in either the Test or Production view row.
- **Delete all copies of a file** Click the **Delete All** button next to the file.

## <span id="page-13-0"></span>**Viewing the History of Files**

The MetaLib+ Uploader page allows you to view the history of your files stored on the MetaLib+ server. For each view, the system displays the date and time the file was uploaded, overwritten, reverted, or copied from another view. In addition, you can perform the following actions on each version of the file:

- **View the file** Click the **View** button to display either the image or the contents of the file, depending on the file's extension.
- **Revert to the previous version** Click the **Revert** button to revert to the previous version of the file.

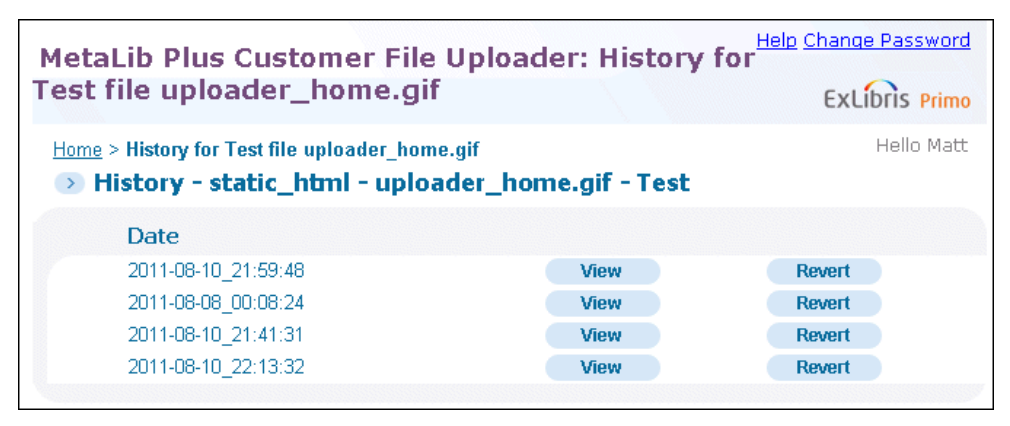

Figure 4: History Page Example

To view a file's history per view, click the **History** button for the file on the MetaLib+ Uploader Home page.